### **Программа итогового контроля по дисциплине «Практика устной и письменной речи»**

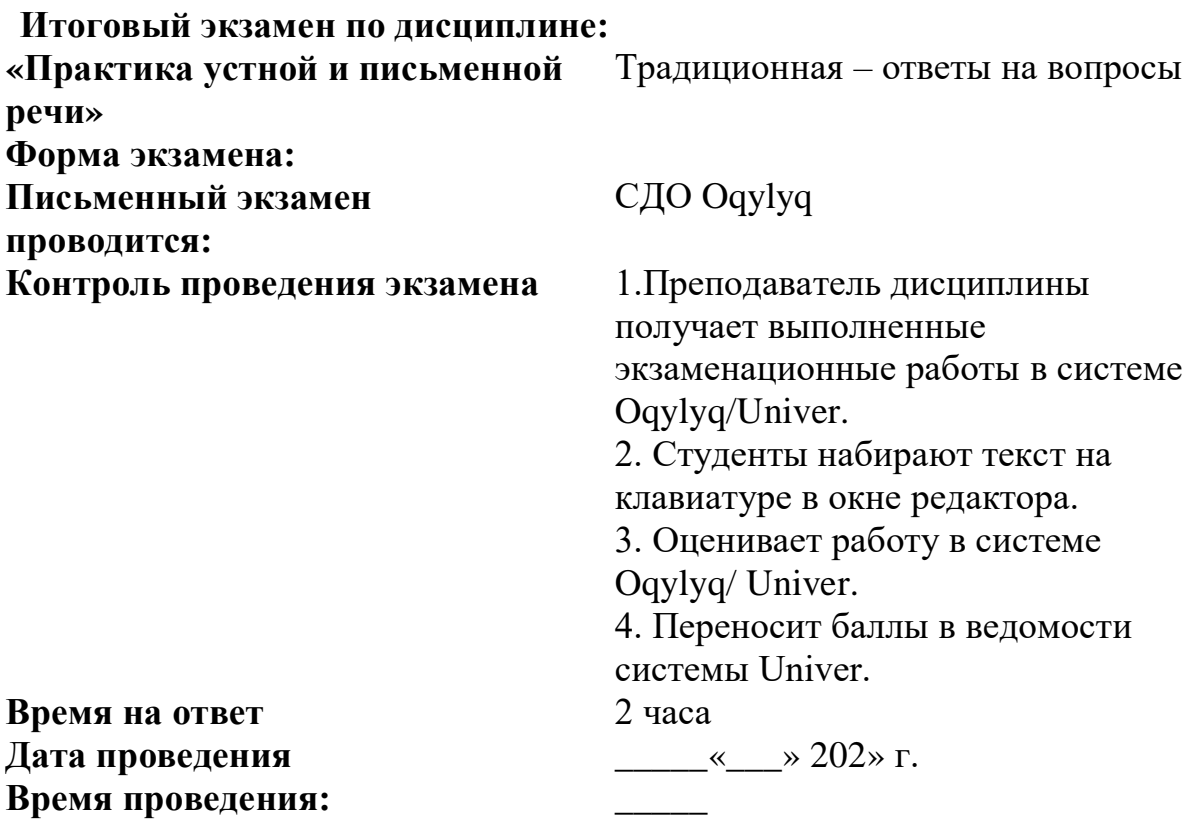

#### **Программа экзамена**

- 1. Die Erzählung "Meine Biografie".
- 2. Die Erzählung über die Familie.
- 3. Der Aufsatz über den Arbeitstag.
- 4. Die Erzählung "Meine Heimatstadt".
- 5. Die Erzählung "Mein Lebenslauf".
- 6. Das Esse "Mein Haus".
- 7. Der Monolog über die Familie.
- 8. Beschreibung des Arbeitstages.
- 9. Die Information über die Stadt, in der wir geboren wurden.
- 10. Das Thema "Unterhaltung".
- 11. Die Autorin des Romans «Frankenstein» Mary Shelley .
- 12. Der Roman «Frankenstein» als Bestseller.
- 13. Der Kurzinhalt des Dramas "Frankenstein"
- 14. Die Hauptpersonen im Roman von Mary Shelley.
- 15. Die Hauptfigur des Romans Viktor Frankenstein.
- 16. Der Hauptperson Viktor Frankenstein und sein Ziel.
- 17. Das Thema und die Idee des Romans von Mary Shelley.
- 18. Ob Ihnen das Drama «Frankenstein» gefallen hat und warum.
- 19. Der Kurzinhalt der Erzählung «Das geheime Rezept».

20. Die Autorin des Detektivs «Das geheime Rezept» Sabine Werner.

## **Учебники и учебные пособия**

1. Themen aktuell В2 (Kursbuch und Arbeitsbuch), Hueber Verlag, 2013.

2. Netzwerk В2 (Kursbuch und Arbeitsbuch), Langenscheidt, 2012.

3. Optimal В2 (Kursbuch und Arbeitsbuch), Langenscheidt, Berlin und München, 2014.

4. Б.М.Завъялова. Практический курс немецкого языка. «Юрайт»Москва, 2007.

## **Техническая процедура проведения итогового экзамена**

## **СТУДЕНТ**

1. В указанное время студент заходит на сайте "app.oqylyk.kz".

2. Логин и пароль студент получает в ИС Univer.

3. Генерация билета каждому обучающемуся производится автоматически.

4. Начинается экзамен с обязательным прокторингом: необходим ноутбук или домашний компьютер с веб-камерой. При её отсутствии можно использовать камеру смартфона, например, с приложением "DroidCam client".

5. По завершению экзамена студент нажимает кнопку "Завершить".

# **ПРЕПОДАВАТЕЛЬ**

1. По окончанию экзамена, преподаватель в личном кабинете в разделе "Экзамены" сможет получить обратную связь от студентов с внесенными ответами, а также данные прокторинга.

2. В этом же разделе преподаватель производит оценку ответов каждого из студентов.

3. Баллы преподаватель переносит в ведомость ИС Univer.

## **Студенты ВАЖНО**

## **СТУДЕНТ**

1. В браузере (рекомендуется Google Chrome) откройте страницу https://univer.kaznu.kz/

2. Используя свои логин и пароль зайдите в систему Univer.

3. В разделе «Бакалавр»/«Магистр» Логин Office 365 - это ваш логин для входа в систему Окулык.

4. Откройте подраздел системы Univer «Анкета студента» - ID это ваш пароль для входа в систему Окулык.

5. После того как Вы узнали свой логин и пароль нажмите кнопку Oqylyq на панели ссылок системы Univer или в новой вкладке наберите https://app.oqylyq.kz

6. Используя полученные логин и пароль зайдите в систему «Окулык».

**ВНИМАНИЕ**. Работать с программой можно с мобильного устройства или компьютера. **БЕЗ ДОСТУПА К МИКРОФОНУ И КАМЕРЕ ЭКЗАМЕН ПРОЙТИ НЕЛЬЗЯ.** 

7. В отобразившемся списке, для начала экзамена, дважды нажмите на его название левой кнопкой мыши.

8. Предоставьте доступ к камере и микрофону, а также к записи экрана. Следуя инструкции на экране пройдите идентификацию (приблизьте голову, поверните её влево, затем вправо). 9. После прохождения идентификации необходимо ознакомится с описанием к экзамену. В описании указаны длительность экзамена и разрешённые материалы.

**ВНИМАНИЕ**. Если в описании не указаны дополнительные материалы, то пользоваться на экзамене можно только клавиатурой и мышкой для работы в редакторе «Окулык». Запрещено открывать другие вкладки, запускать иные программы, использовать телефон, другие устройства и предметы, включая словари, калькуляторы, электронные книги и прочее. Если будет обнаружено использование несанкционированных материалов или получения иных подсказок обучающимся, либо в работе студента будут оставлены опознавательные знаки (такие как ФИО студента, специальные символы и обозначения) экзамен может быть аннулирован.

10. После нажатия на кнопку «начать» можете приступать к прохождению экзамена.

□ Ответ производится с помощью ввода текста с клавиатуры в редактор программы

□ Вы можете отвечать на вопросы в любой последовательности.

□ Для отправки ответа необходимо нажать кнопку «Отправить» для каждого вопроса.

□ Вы можете вносить изменения в уже отправленные ответы в течение всего экзамена.

11. Для завершения экзамена нажмите кнопку «Завершить». После завершения времени экзамена либо нажатия кнопки «Завершить» редактировать ответы нельзя.

#### **ВАЖНЫЕ ЗАМЕЧАНИЯ**

1. Рекомендуется чаще нажимать на кнопку «Отправить» для сохранения набранного текста. 2. Если у вас произойдут проблемы с интернетом вы можете заново войти в программу и продолжить экзамен. При этом дополнительное время не даётся. Максимальное время отсутствия на экзамене по техническим причинам составляет 20 минут. При его превышении будет приниматься решение об аннулировании работы или переносе экзамена на другой день в зависимости от обстоятельств.

3. Если время экзамена закончилось, и Вы не успели отправить свой ответ, будет отправлен пустой ответ.

4. На экзамене фиксируется отсутствие Вас за устройством или отвод взгляда в сторону от экрана. Поэтому при возникновении крайней необходимости подобных действий вы должны громко и чётко назвать причину. Решение о фиксации нарушения будет приниматься проверяющим по видеозаписи.